**QUICKTIP**

# Application Thrive Hearing Control **Mode Basique**

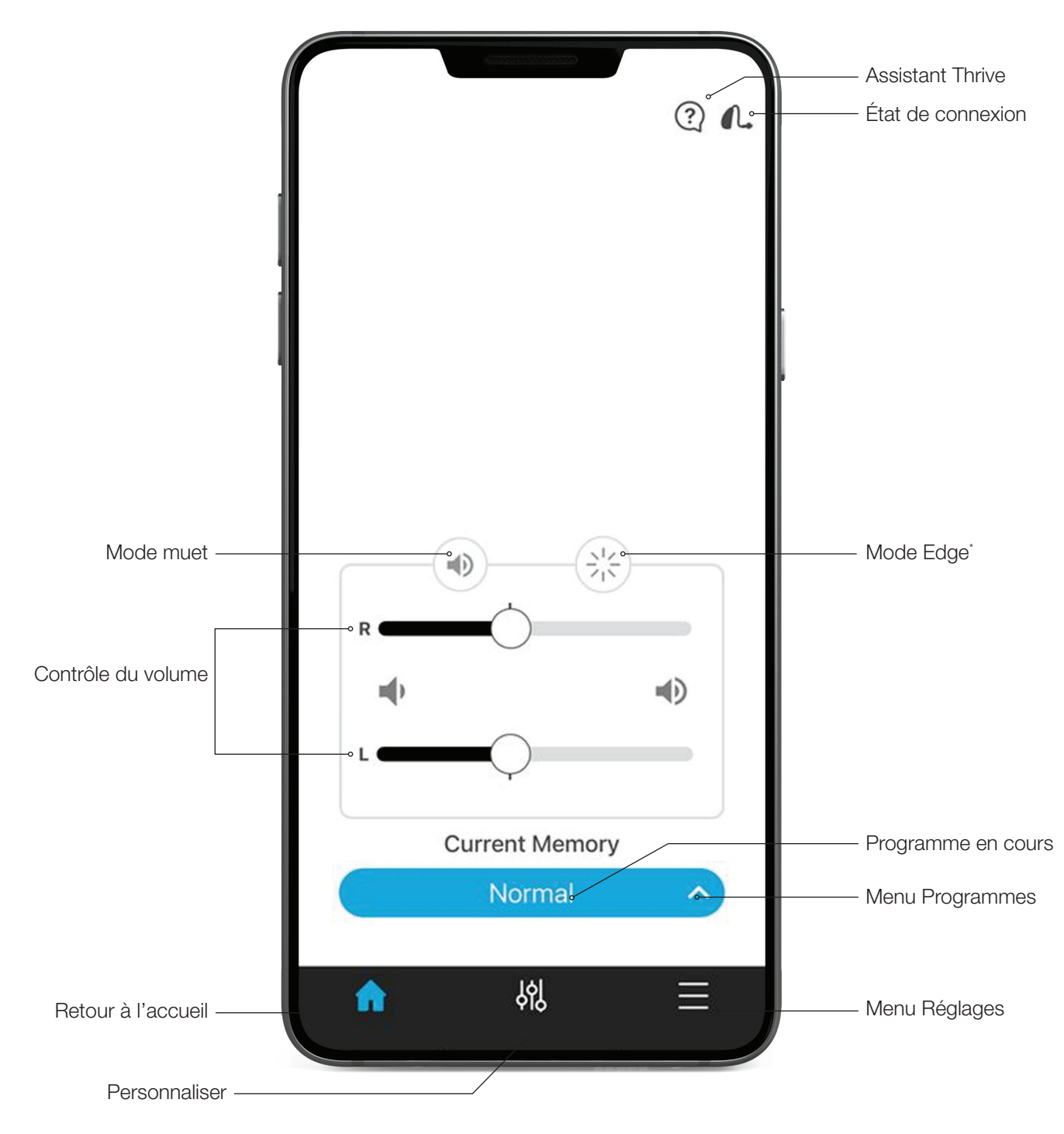

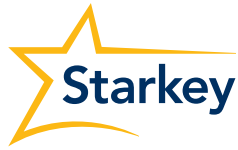

## Programmes auditifs

### Créer un nouveau programme

Sélectionnez le programme offrant la meilleure qualité sonore pour l'environnement d'écoute actuel. Le programme sélectionné sert de référence pour les ajustements.

### Pour créer un programme personnalisé, allez dans :

- **1** Menu Programmes
- $2 +$  Créer un nouveau programme
- 3 Nom du programme
- 4 Paramètres de localisation
- 5 Définir une localisation :

un repère indique la localisation actuelle. Appuyez sur  $(9)$  (en bas du plan) pour attribuer un repère de géolocalisation.

### Mode Masque

Le mode Masque donne ce coup de pouce supplémentaire qui aide à mieux se concentrer sur un interlocuteur portant un masque de protection. Ajoutez le mode Masque à la liste des programmes personnalisés pour y accéder facilement.

Pour ajouter le programme Masque :

- 1 Appuyez sur **Menu Réglages** dans la barre de navigation.
- 2 Appuyez sur Réglages Appareil.
- 3 Appuyez sur le curseur en regard de Mode Masque.
- 4 Appuyez sur OK sur l'écran contextuel du Mode Masque. Le programme Masque sera alors disponible dans le Menu Programmes sous la liste Programmes personnalisés.

### Personnaliser un programme

Pour personnaliser davantage un programme, sélectionnez Personnaliser dans la barre de navigation. L'égaliseur peut être ajusté selon vos souhaits pour un réglage plus précis du programme.

### Tinnitus

R

Permet de régler le volume et la vitesse de modulation du stimulus Tinnitus dans les programmes qui ont été configurés pour pallier les acouphènes ou dans les programmes personnalisés basés sur ces programmes. L'écran Tinnitus sera visible dans l'application Thrive si l'audioprothésiste a activé le stimulus Tinnitus dans le programme actif.

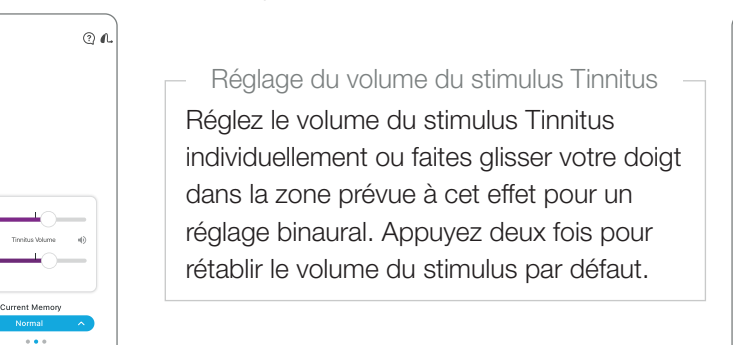

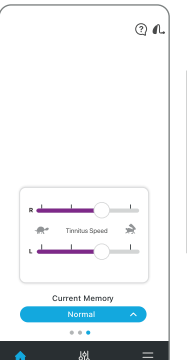

Faites glisser les cercles sur les curseurs pour régler la modulation, de gauche pour aucune à droite pour rapide. Réglage de la vitesse de Tinnitus

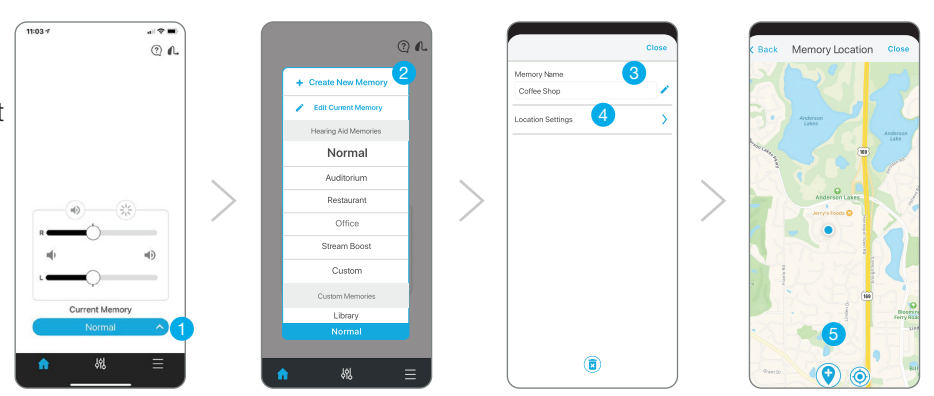

« Temp » Tout ajustement d'un programme défini par l'audioprothésiste dans Inspire X sera systématiquement enregistré sous « Temp ». Appuyez sur le menu Programmes puis sélectionnez « Modifier le programme en cours pour le nommer et l'enregistrer dans la liste des programmes personnalisés en vue d'une utilisation ultérieure.

La **position du volume** est enregistrée et définie pour les programmes personnalisés afin d'offrir une expérience utilisateur plus cohérente.

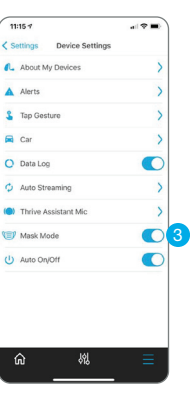

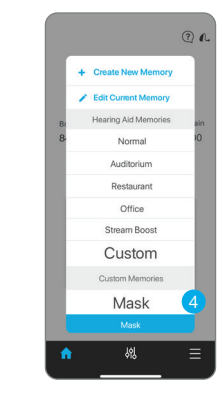

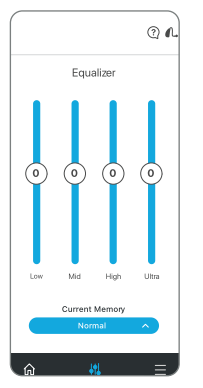

### Égaliseur

Permet, grâce aux curseurs, d'affiner encore les réglages de programme.

## Système CROS

Permet de régler la balance du son de l'émetteur par rapport au récepteur dans les programmes qui ont été configurés pour BiCROS ou dans les programmes personnalisés basés sur ces programmes. L'écran Balance sera visible dans l'application Thrive si l'audioprothésiste a activé BiCROS dans le programme actif.

- Faites glisser le cercle sur le curseur pour régler la balance du son de l'émetteur par rapport au récepteur.
- Appuyez sur *Émetteur muet* pour activer le mode muet de l'émetteur.

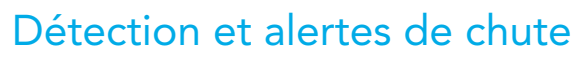

Grâce à des capteurs intégrés, la fonction Alerte de chute détecte automatiquement les chutes et envoie des messages d'alerte aux contacts sélectionnés.

Pour en savoir plus, consultez les QuickTIPs Détection et alertes de chute, Inspire X, Configuration système et Guide d'utilisation.

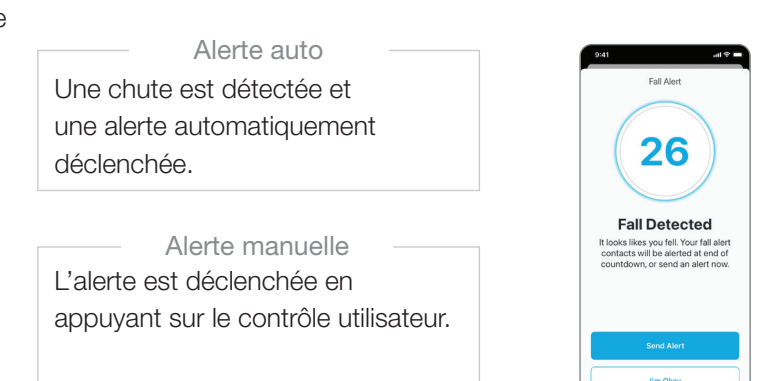

## Assistant Thrive

L'Assistant Thrive<sup>\*</sup> est un assistant intégré dans l'application qui offre une aide mains-libres à chaque fois que cela est nécessaire. Les utilisateurs peuvent facilement poser des questions, résoudre les problèmes rencontrés avec leurs aides auditives et accessoires ou formuler une commande vocale pour régler le volume de leurs aides auditives, activer le mode muet, changer de programme ou programmer un rappel.

Les utilisateurs peuvent même dire « Trouver mon téléphone » ou « J'ai perdu mon téléphone » et l'Assistant Thrive les aide à localiser leur smartphone égaré en le faisant sonner, même s'il est verrouillé ou en mode silencieux.

- 1 Pour l'utiliser, appuyez sur l'icône Assistant Thrive <sup>?</sup> en haut à droite de l'écran de l'application Thrive. Les utilisateurs d'aides auditives AI peuvent aussi tapoter deux fois sur ces dernières pour accéder à l'Assistant Thrive si ce contrôle utilisateur a été défini.
- 2 L'Assistant Thrive affiche : *« J'écoute, veuillez poser votre question ».*
- 3 Formulez alors une commande vocale ou posez une question. L'Assistant Thrive exécute la commande ou cherche et apporte une réponse appropriée à la question à partir des fichiers d'aide ou services Cloud Thrive.

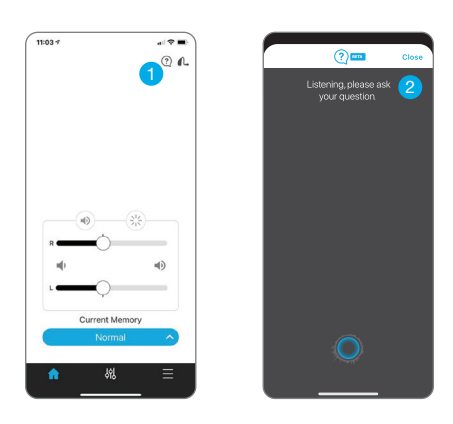

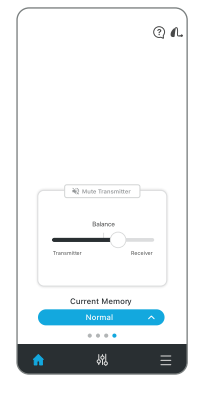

## Programmation à distance TeleHear

Cette fonction permet d'établir une connexion à distance avec un audioprothésiste pour une première adaptation ou pour ajuster la programmation des aides auditives.

Elle donne la possibilité de participer à une session live en utilisant le chat vidéo pour un ajustement des aides auditives en temps réel.

QuickTIPs TeleHear.

### Pour accéder aux fonctions TeleHear, allez dans : Réglages > TeleHear

- L'état de connexion aux services Cloud et la date de dernière synchronisation apparaissent à l'écran. La connexion au Cloud est établie à l'ouverture de la session, même si la programmation à distance est désactivée.
- Le nom d'un audioprothésiste connecté ou la possibilité d'en ajouter un apparaissent à l'écran. Vous pouvez consulter les informations sur les audioprothésistes connectés en cliquant sur le nom du centre/de l'audioprothésiste.
- Sous « Obtenir l'aide de votre audioprothésiste », sélectionnez **Rejoindre une session live** pour commencer.<br>Pour en savoir plus, consultez les

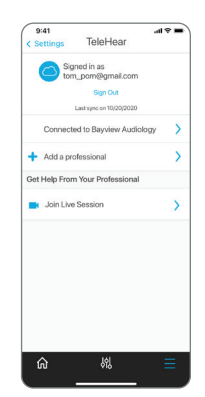

Autre

Réglages comprend également :

- Guide d'utilisation
- Mode démo
- Réglages appareil
- Localiser mes aides auditives
- À propos de
- Paramètres appli : – Mode basique/ avancé
- Score Bien-être
- Personnalisation de programme au-delà de l'égaliseur
- Rappels
- Le mode basique n'inclut pas :
	- **Transcrire**
	- Écran Accessoires
	- **Traduire**
	- Self Check

*Les fonctions peuvent varier selon le pays.*

\* L'Assistant Thrive et le mode Edge sont disponibles avec certaines aides auditives 2,4 GHz utilisant la plateforme Thrive. Veuillez contacter votre représentant pour obtenir des informations spécifiques. Le logo Starkey, Thrive, TeleHear et Inspire sont des marques de Starkey Laboratories, Inc. Cette application peut présenter de légères différences selon le modèle de votre téléphone. © 2022 Starkey Laboratories, Inc. Tous droits réservés. 02/22 FLYR3474-05-FF-ST